## **Instructions for using Results Scorecard**

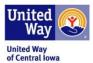

## Step 1: Login

## https://control.clearimpact.com

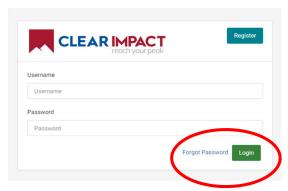

Your username is the email of the staff responsible for entering data into Scorecard. If you forget your password, follow these instructions:

Go to the login page, enter your username/login and then click "Forgot Password." It will reset and send a new password to your email. It will be from <a href="mailto:HostedServices@resultsscorecard.com">HostedServices@resultsscorecard.com</a> (check "junk mail" if not in regular mail).

**Step 2:** After logging into Scorecard, select Scorecard 7. If you select version 6, don't worry, Scorecard 6 is an older version.

**Step 3:** Go to the Scorecard homepage by clicking on your agency name at the top left-hand corner in the black tool bar. If you have access to more than one Scorecard, you may need to click on the drop-down arrow to access the correct Scorecard.

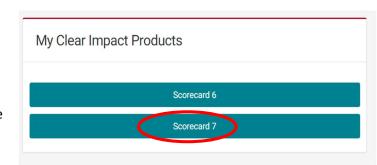

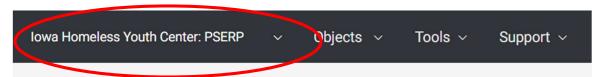

Step 4: Enter data into the performance measures in your Program's Scorecard (there are two ways to do this)

Method A: Click on the Orange "PM" box to the left of the performance measure and click "Add Data Values."

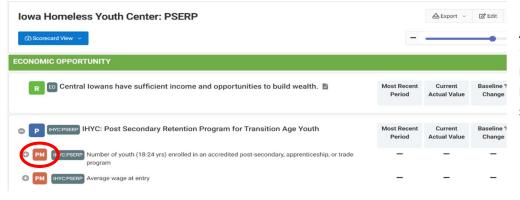

A1. Click on the + sign next to "Future" until you get to Start Date-7/1/2021 and Time Period FY 2022 (this is the starting point)

**WARNING:** If you click on "-" next to "Future" or "Past", it will delete the time period and your data for that row.

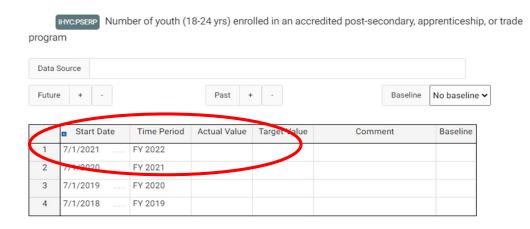

- **A2.** Enter data value in the "Actual Value" box. Please leave the "Target Value" empty.
- **A3.** Click "Save" in the lower right corner of the box to save your data.

Method B: Click on the performance measure text for the measure that needs updating.

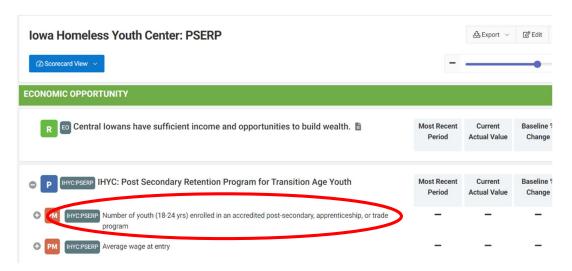

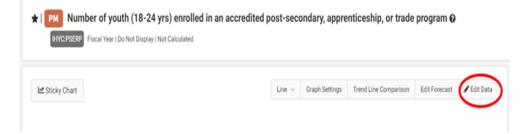

- B1. Click on "Edit Data" button.
- **B2.** Click on the + sign next to "Future" until you get to **Start Date-7/1/2021 and Time Period FY 2022** (this is the starting point)

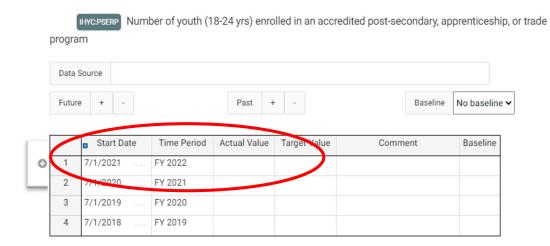

**B3.** Enter data value in the "Actual Value" box. Please leave the "Target Value" empty.

**B4.** Click the "Save" box in the lower right corner of the box to save your data.

You will **not** be able to add numerical values to the performance measures that have a small green or red dot. These performance measures are calculating from other performance measures.

Congratulations! You have added quantitative data to your scorecard!

Below is a table to assist with the timing of entering data into the tool.

| Fiscal Year | Time Frame         |
|-------------|--------------------|
| FY 2022     | 7/1/2021-6/30/2022 |
| FY 2023     | 7/1/2022-6/30/2023 |
| FY 2024     | 7/1/2023-6/30/2024 |
| FY 2025     | 7/1/2024-6/30/2025 |
| FY 2026     | 7/1/2025-6/30/2026 |
| FY 2027     | 7/1/2026-6/30/2027 |